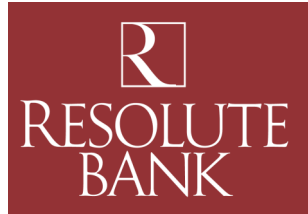

# *Where is the link to log out?*

In the application, links to access frequently asked questions (FAQx), My Settings and Logout have been placed within your username drop-down menu.

## *What do the lock icons in the reports do?*

This is a freeze function that will lock in the header to one of the top three spots.

### *Do you have any tips for printing reports?*

Landscape mode is the preferred orientation for printing. To ensure information is not cut off the page, be sure to choose this orientation when choosing the option to print reports.

## *What is the proper zoom percentage for the new and improved Remote Deposit site— SmartPay Business?*

The Remote Deposit site works best when the webpage is set to 100% zoom.

### *Where is my home page?*

The home page is now called the Dashboard, and is located on the top, left-hand side of the webpage.

### *How do I find FAQs and other training information for the new Remote Deposit site?*

FAQs and training videos can be found under your username drop-down at the top-right of the webpage.

#### *How do I change my password?*

Go to your username drop-down at the top-right of the webpage and click on **My Settings**. Re-enter your current password and the next screen allows you to change your password.

## *How do I reset another user's password?*

Go the **Admin** tab on the left side of the webpage. Click on **Users**, find the user's profile, and then click **Edit** (the pencil icon) to the left of the user's name. On the next page, you will see a green box titled **Reset Password** at the bottom under *Update User Settings*.

#### *How do I export a report?*

The export pull-down box is listed at the far-right, top of the *Report* page and allows you three export options: CSV, TSV, and Microsoft® Excel®.

# *When scanning items I have noticed the icons for editing, deleting, or rescanning items do not fit on the screen. I have to scroll to the right to see them.*

You may resize your screen by selecting the **gear icon** in the upper-right corner and setting your zoom to a smaller percentage until the icons display. Or, you may hold down the **<CTRL>** button while scrolling the wheel of your mouse forward or back to increase or decrease your screen size.

Questions? Need Assistance? Contact Us at (419) 868-1750 M-F 9 am —5 pm

Revised 12/2015

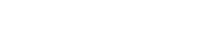

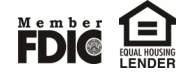

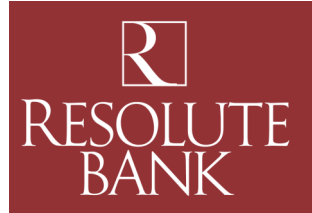

# *How do I void an item that is in Approved status? I no longer have a link off to the side.*

Select the item that you wish to void and then select the pull-down arrow on the **Actions** button that is next to the **print icon**. A green **Void** button will appear. You can *Resolve* your item in the same fashion.

# *I used to be able to perform bulk check operations on the previous Remote Deposit site. Where do I find them now.*

Select Transactions. You will find Bulk Operations listed on this screen.

*I had created custom reports on the previous Remote Deposit site. Will they appear within the new Remote Deposit site?*

All custom reports will automatically migrate to the new Remote Deposit site—SmartPay Business.

*When viewing an item in Approved status, is there an easier way to view a different item other than selecting Dashboard again and then Approved to get the list to display?*

There are breadcrumbs listed at the top of the page which show you where you are. Selecting Results in the line of breadcrumbs will display the original list of items.

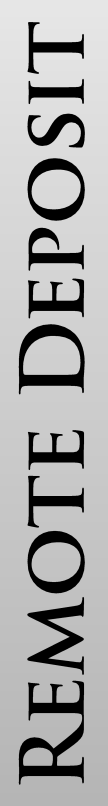

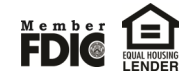